## **Formation de personnel**

## **Comment ajouter un bouton sur mon site WordPress afin de permettre à mes clients de s'inscrire à un événement ?**

Pour commencer, vous devez consulter les informations relatives à votre événement. Pour ce faire, rendez-vous sur la liste via le menu de gauche et cliquez sur le titre de votre événement.

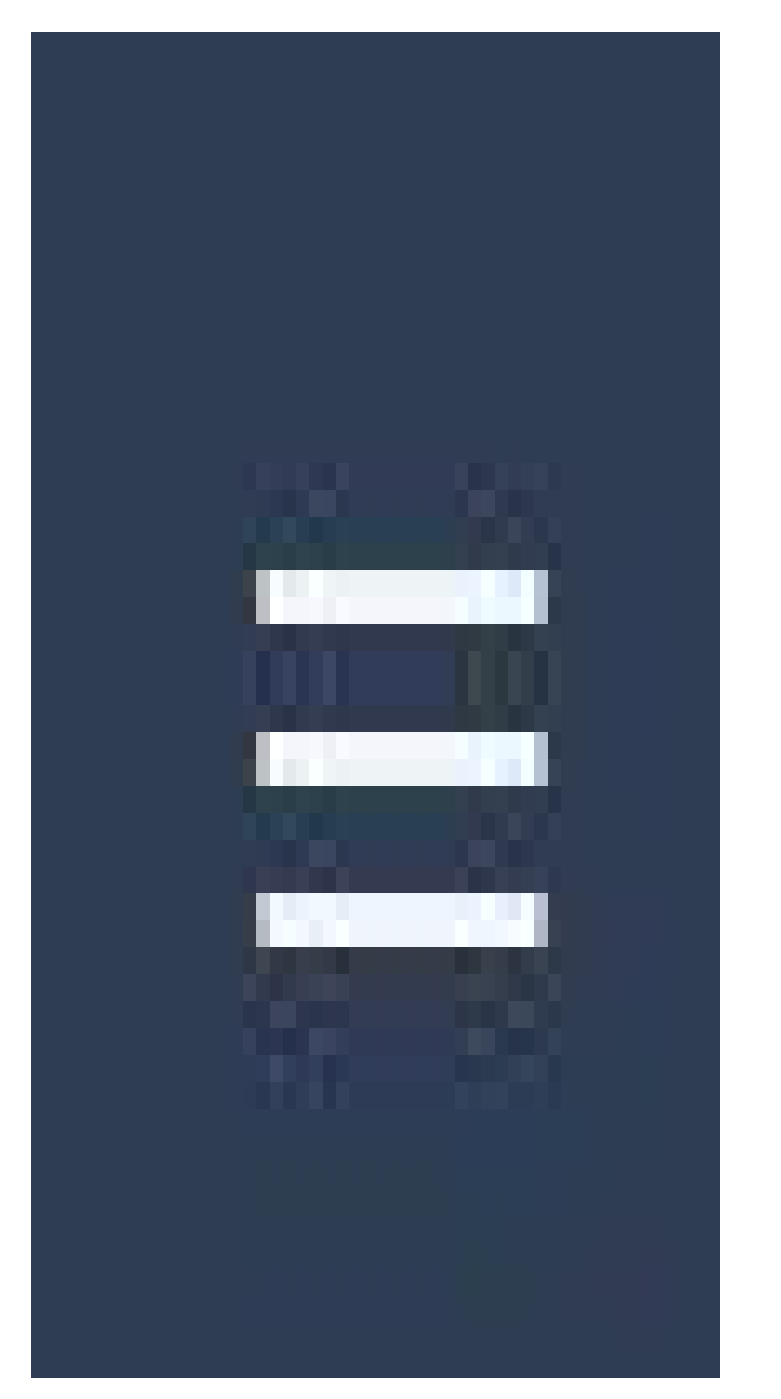

Si vous ne trouvez pas votre événement, effectuez une recherche via la loupe jaune. Elle se trouve dans le coin supérieur droit de l'écran.

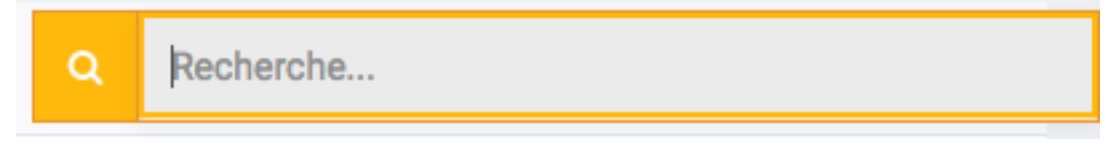

Récupérez l'**ID** de votre événement. Il s'agit du chiffre dans la première case de l'onglet "**Info"**

Page 1 / 2

**© 2024 Foire aux questions - GEM-BOOKS <faq@gem-books.com> | 2024-04-28 17:57**

## **Formation de personnel**

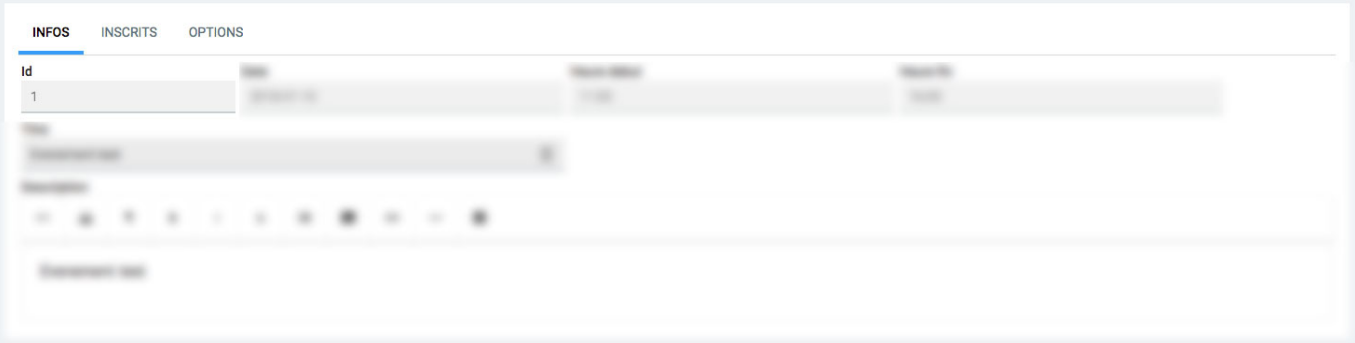

## **Étape 2 - Wordpress**

[Maintenant, éditez votre page ou votre article sur Wordpress. Placez le code suivant à l](https://faq.gem-books.com/content/32/13/fr/comment-ajouter-un-bouton-sur-mon-site-wordpress-afin-de-permettre-a-mes-clients-de-s_inscrire-a-un-evenement-.html)'[endroit voulu](https://faq.gem-books.com/content/32/13/fr/comment-ajouter-un-bouton-sur-mon-site-wordpress-afin-de-permettre-a-mes-clients-de-s_inscrire-a-un-evenement-.html) pour obtenir le bouton d'inscription

[actif\_evenement id=1]

Remplacez le *1* avec votre **ID** de l'événement.

Pour modifier le texte affiché sur le bouton, utilisez le code suivant

[actif\_evenement id=1]

**140618JR**

Référence ID de l'article : #1013 Auteur : Sebastien Lagace Dernière mise à jour : 2019-11-29 21:01